## **Using the FNS Mapper for "Census Maybes"**

1. Enter a provider's address. The resulting screen is shown in the figure titled figure 1.

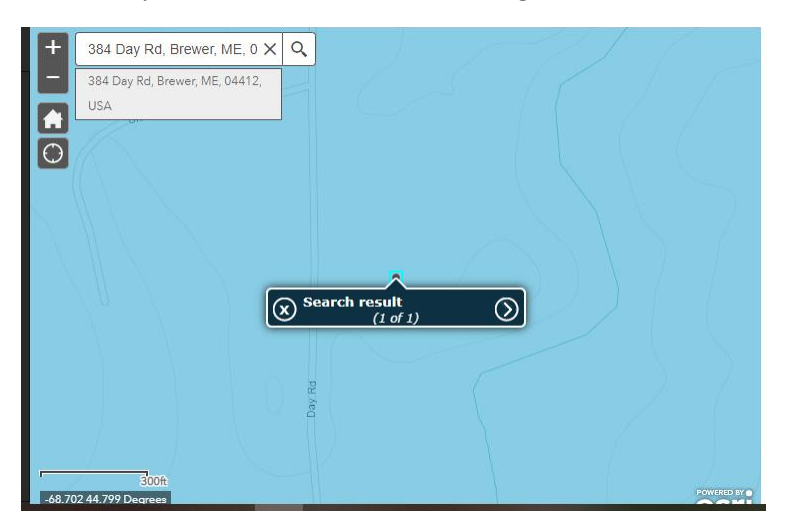

## *Figure 1*

2. If the map is blue, click on the "- symbol" in the upper left corner until you can see if there are any pink block groups (BGs) near a provider's BG. In the figure titled figure 2, I clicked the "- symbol" 4 times to ensure that I could see all surrounding BGs; the number of clicks will vary, just be sure that you have zeroed in sufficiently to see the surrounding BGs.

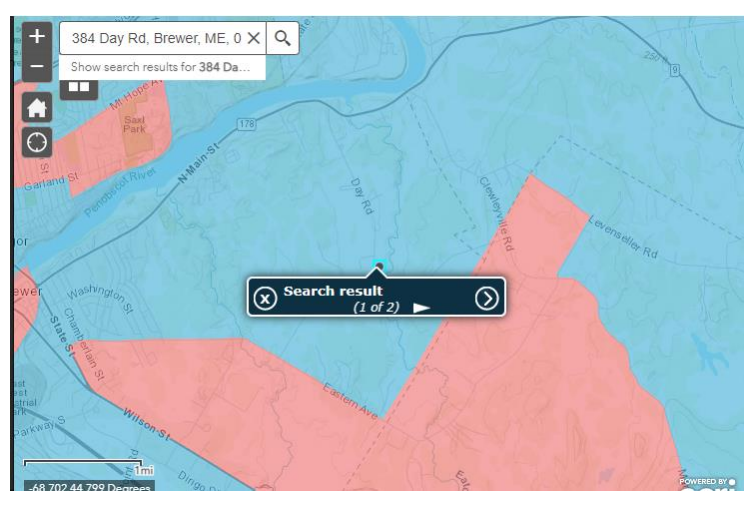

Now click on the "> symbol" inside the dark blue search result rectangle. If the search result shows (1 of 1), click on the "x inside a circle symbol" to close that search result rectangle and then click on the black dot to open a search result rectangle that shows search result (1 of 2). The first screen will show the provider's address and the second screen will show the provider's BG information.

*Figure 2*

3. If the percentage of children (0-18) eligible for F/RP meals and/or the percentage of children (0-12) eligible for F/RP meals is 40% or greater, this is a "census maybe". The figure tilted figure 3 shows that the percentage of children (0-18) eligible for F/RP meals is 46.2% for this BG.

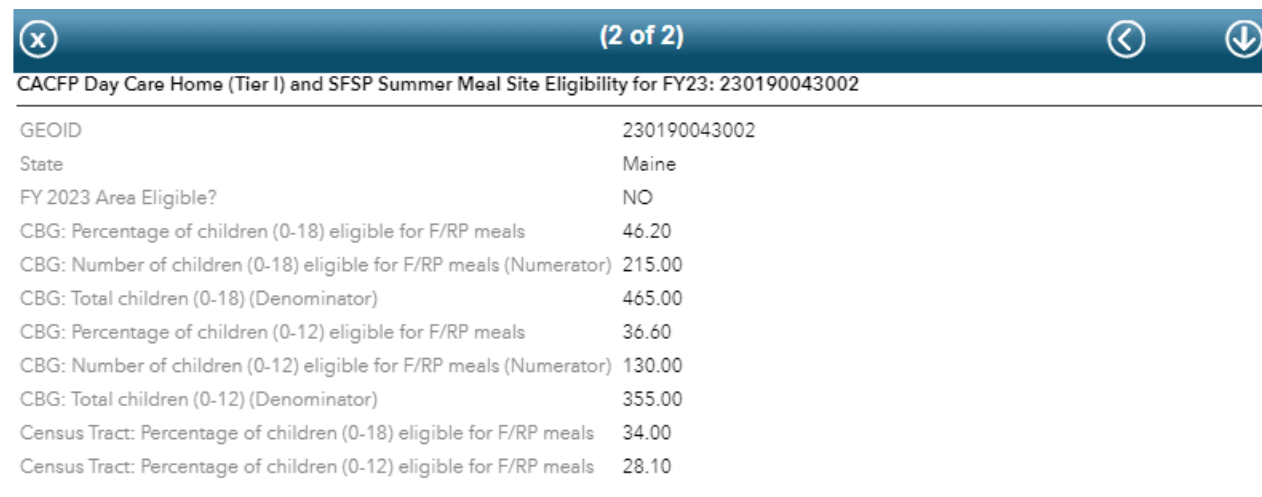

## *Figure 3*

4. Exit the screen shown in figure 3 by using the "downward facing arrow inside of a circle symbol" that is located in the upper right corner. This will take you back to the map and you will now see the provider's BG surrounded by a border that is neon blue in color, as shown in figure 4.

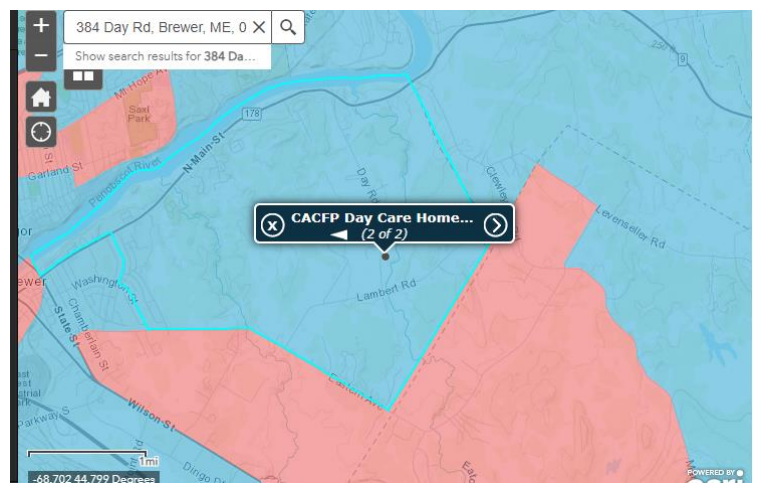

Figure 4 shows that there are 4 BGs that are pink in color adjacent to the provider's BG (3 of these BGs are clearly evident and the 4<sup>th</sup> is defined by a dotted line inside the largest pink area at the bottom of figure 4). To be considered adjacent, the BGs must be touching.

*Figure 4*

DCH Sponsors should e-mail the name and physical address of providers with results such as the one outlined above to the SA as a census maybe. The SA will calculate the weighted average and will notify the sponsor by e-mail of the results of the weighted average calculation.